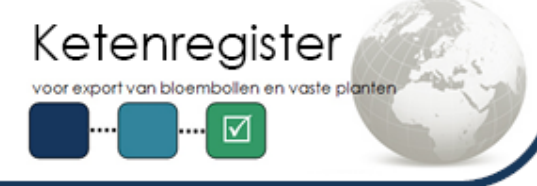

## Nieuwsbrief

In deze nieuwsbrief:

- Welke productgroep hoort bij uw exportgewas?
- Hoe voldoet u aan de eisen voor het opstellen van een elektronisch exportcertificaat (e-fyto) naar het VK?
- Vanaf 1 juni is Zending+ beschikbaar voor alle exportbestemmingen
- Hoe dient u het bericht 315 opnieuw in zonder nieuwe exportzending aan te vragen in e-CertNL?
- Welke producten zijn geschikt voor gebruik in KR voor e-CertNL?
- Hoe beheert en wijzigt u vanaf 1 juni uw wachtwoord voor KR?

Geachte heer, mevrouw,

Er zijn verbeteringen doorgevoerd in het Ketenregister (KR). Lees mee wat dit betekent voor uw werkzaamheden in het zomerexport-seizoen.

# Welke productgroep hoort bij uw exportgewas in KR?

Sinds het winterseizoen bepaalt KR per gewas met welke productgroep de partij kan worden ingevoerd om een HPI aan te maken (Bloembollen, Vaste Planten of Overig). Bij de meeste exportgewassen is de productgroep direct duidelijk: *bloembollen* (**01**) of *vaste planten* (**02**). De categorie *overige* (**03**) wordt gebruikt voor gewassen zoals (plant)uitjes, sjalotten en knoflook. Voor sommige gewassen is de productgroep minder duidelijk.

Voor een tabel met "lastige" gewassen (zodat u weet welke keuzes zijn gemaakt voor de juiste KR invoer):<br>[KLIK HIER](https://eur02.safelinks.protection.outlook.com/?url=https%3A%2F%2Fwww.ketenregister.nl%2Fbestanden%2FNieuwsbrieven%2F20240513_Nieuwsbrief_KR_-bijlage_1.pdf&data=05%7C02%7CNanda.de.Block%40bkd.eu%7Cd5ca7ddcf53446f2796008dc73520fbb%7C3b7a81ee0c694010937c54adf235454a%7C0%7C0%7C638512043490785199%7CUnknown%7CTWFpbGZsb3d8eyJWIjoiMC4wLjAwMDAiLCJQIjoiV2luMzIiLCJBTiI6Ik1haWwiLCJXVCI6Mn0%3D%7C0%7C%7C%7C&sdata=vSVqKoxQF3vwW%2Fw1GtYhJvQnwPtrqM%2Bw3x9l3oO5kbc%3D&reserved=0)

Voor een aantal 'gewassen in rust' is exportcertificering via KR niet mogelijk (instructie van de NVWA). Deze worden verhandeld via het Eind Inspectie Model (Bomen Jonge planten). In combinatie met bovenstaande producten van productgroep 01, 02 of 03 moet dus een tweede fyto worden opgemaakt.

Voor een overzicht van deze producten:

## [KLIK HIER](https://eur02.safelinks.protection.outlook.com/?url=https%3A%2F%2Fwww.ketenregister.nl%2Fbestanden%2FNieuwsbrieven%2F20240513_Nieuwsbrief_KR_-bijlage_2.pdf&data=05%7C02%7CNanda.de.Block%40bkd.eu%7Cd5ca7ddcf53446f2796008dc73520fbb%7C3b7a81ee0c694010937c54adf235454a%7C0%7C0%7C638512043490791971%7CUnknown%7CTWFpbGZsb3d8eyJWIjoiMC4wLjAwMDAiLCJQIjoiV2luMzIiLCJBTiI6Ik1haWwiLCJXVCI6Mn0%3D%7C0%7C%7C%7C&sdata=LxMubKa5xj6K%2FIGSBmrudsXOlovu31Q8n3%2BfkS2Tso0%3D&reserved=0)

# Hoe voldoet u in KR aan de eisen voor het opstellen van een elektronisch exportcertificaat (e-fyto) naar het VK?

U heeft van de NVWA en Anthos bericht gehad over de nieuwe eisen van de NVWA voor het opstellen van een e-fyto. In KR gaat u als volgt om met deze nieuwe eisen:

#### **1. Het vermelden van de plaatsnaam**

De code-lijsten voor het invoeren van de plaatsnaam zijn beschikbaar in de [KR documentatiemap](https://eur02.safelinks.protection.outlook.com/?url=https%3A%2F%2Fexport.bkd.eu%2Fdocumentatie%2F&data=05%7C02%7CNanda.de.Block%40bkd.eu%7Cd5ca7ddcf53446f2796008dc73520fbb%7C3b7a81ee0c694010937c54adf235454a%7C0%7C0%7C638512043490799262%7CUnknown%7CTWFpbGZsb3d8eyJWIjoiMC4wLjAwMDAiLCJQIjoiV2luMzIiLCJBTiI6Ik1haWwiLCJXVCI6Mn0%3D%7C0%7C%7C%7C&sdata=Q39OSdPH351QLpzyPpyJGndsRGyaMzFYHN1eOo8Out0%3D&reserved=0). Zo vermeldt u de plaatsnaam:

#### Bij gebruik van de webserver

In het 315 bericht zijn 3 velden beschikbaar gemaakt:

- ♣ GRENSOVERGANG\_LIJST
- ♣ EXPORTEURPLAATS\_LIJST
- ♣ CONSIGNEEPLAATS\_LIJST

Voer per type plaats een plaatsnaam-code uit de betreffende lijst in (zie documentatiemap).

#### Bij gebruik van de webschermen

In het webscherm zijn drie velden zichtbaar met ieder een eigen codelijst. De juiste opmaak van de

codering is erg belangrijk: "haakje open" + het woord "CODE"+ dubbele punt ":" + "code uit 1 van de 3 lijsten" + "haakje sluiten"

Voor een overzicht van de aanpassingen:

### [KLIK HIER](https://eur02.safelinks.protection.outlook.com/?url=https%3A%2F%2Fwww.ketenregister.nl%2Fbestanden%2FNieuwsbrieven%2F20240513_Nieuwsbrief_KR_-bijlage_3.pdf&data=05%7C02%7CNanda.de.Block%40bkd.eu%7Cd5ca7ddcf53446f2796008dc73520fbb%7C3b7a81ee0c694010937c54adf235454a%7C0%7C0%7C638512043490808926%7CUnknown%7CTWFpbGZsb3d8eyJWIjoiMC4wLjAwMDAiLCJQIjoiV2luMzIiLCJBTiI6Ik1haWwiLCJXVCI6Mn0%3D%7C0%7C%7C%7C&sdata=llhVd9jMrKYXoyok8XLLBTx3SlPF2EhPFSSOn%2FFU5qw%3D&reserved=0)

#### **2. De ISO-landencode bij gebruik van het re-export model 20**

Per genoemde herkomst in de zending, is bij gebruik van het re-export model 20 de juiste ISOlandencode nodig. U kunt meerdere ISO-codes invullen in een vrij-tekstveld. De ISO-codes moeten gescheiden zijn door één van de volgende karakters: komma, puntkomma, backslash, verticale streep of het +teken.

#### **3. Het opgeven van het aantal handelseenheden per orderregel**

Per 1 september moet u voor de bestemming VK bij iedere orderregel in de zending, naast de totale omvang, het aantal handelseenheden opgeven. Om dit te doen, moet u deze functie vooraf in KR programmeren en testen. Start hiermee vóór de zomerexport! TIP: Bij colli met meer dan één gewas erin kan het beste de kleinste verpakkingseenheid op orderregel-niveau worden ingevoerd.

# Vanaf 1 juni is Zending+ beschikbaar voor alle exportbestemmingen

Naast voor het VK, kunt vanaf 1 juni 2024 voor alle andere exportbestemmingen ook gebruik maken van de voordelen van KR Zending+ (Full+). Met deze keuringsmodule bent u voorbereid als (in de toekomst) ook andere exportlanden het e-fyto gaan accepteren. De virtuele keurmeester kan dan meer export bestemmingen elektronisch "waarmerken". Het geeft u alle mogelijkheden voor het digitaliseren van het gehele proces met minder handelingen! Wij adviseren u daarom zo snel als mogelijk aan te sluiten op Zending+.

Met Zending+ (Full+) doet u een aanvraag voor exportcertificering op zending-niveau, met de volgende aandachtspunten:

- 1. De voorraadkeuring en het waarmerken zijn samengevoegd tot één planning-aanvraag;
- 2. KR bepaalt voor de ingevoerde partijen of een voorraadkeuring nodig is. Dit hangt af van: datum keuring, bloembol of niet en exportbestemming;
- 3. Beschikken alle partijen in de Zending+ aanvraag over een geldige voorraadkeuring, dan wordt de zending gelijk geaccordeerd door e-CertNL en is waarmerken met een nat stempel op uw bedrijf direct mogelijk;
	- a. Wilt u grotere partijen bloembollen laten keuren dan in de zending zelf aanwezig zijn, dan is hiervoor een aparte voorraadkeuring nodig;
	- b. Heeft maar een deel van de partijen in de Zending+ aanvraag een geldige voorraadkeuring, dan keurt onze keurmeester het overige deel. Na akkoord in e-CertNL volgt waarmerken van het exportcertificaat met een nat stempel op uw bedrijf;
- 4. LET OP! Het e-fyto is nu alleen nog voor het VK beschikbaar. In de toekomst kan via Zending+ (Full+) ook voor andere landen elektronisch worden gewaarmerkt door e-CertNL.

Hoe dient u het bericht 315 opnieuw in zonder nieuwe exportzending aan te vragen in e-CertNL?

Als het bericht 315 (indienen exportzending aanvraag) na insturen een foutmelding teruggeeft, dan wordt er soms geen CEaanvraagnummer teruggegeven. Dit kan komen door blokkades bij e-CertNL of door de invoer van verkeerde combinaties.

Een voorbeeld van zo'n foutmelding is: *"Fout: 500 - Zending met ConsignmentID*  Welke productcodes zijn geschikt voor gebruik in KR én e-CertNI?

e-CertNL maakt gebruik van *Floricode EDI-* en *VARB*-codelijsten. Deze lijsten zijn beschikbaar voor bedrijven. De productcodes van de volgende lijsten zijn geschikt voor gebruik in KR én e-CertNL:

1. Codelijst 207 (*bloembollen*) met product kenmerk E01

*[24000000000000000001] heeft geen aanvraagnummer van E-CertNL. Voer opnieuw de 315 uit."*

Als er geen CE-aanvraagnummer wordt teruggegeven vanuit e-CertNL, maakt KR een *KR-aanvraagnummer* aan. Dit nummer begint met het jaartal en staat in de response van het 315-bericht. Door dit KR aanvraagnummer tijdens een nieuwe aanvraag (bericht 315) te gebruiken, voorkomt u dat er een nieuwe exportzending wordt aangevraagd/opgesteld in e-CertNL.

- 1. Bij gebruik van de webserver, vult u het nummer in bij *ConsignmentID,*
- 2. Bij gebruik van de webschermen is het nummer al zichtbaar en ingevuld in het veld "KR aanvraagnummer ".

2. Codelijst 607 (*vaste planten*) met productkenmerk H01

De codes van uw eigen ERP-systeem moeten, voor een goede verwerking, overeenkomen met de codes uit deze lijsten. Controleer daarom of alle productcodes in uw ERP-systeem ook voorkomen in codelijst 207 of 607. Heeft u hulp nodig bij het aanpassen van uw ERP-systeem op deze lijsten? Neem dan contact op met de [KR-](mailto:kr@bkd.eu)[Helpdesk](mailto:kr@bkd.eu).

**Let op!** De productcodes uit de codelijsten 201 (*Bloembollen*) en 601 (Boomkwekerij met o.a. *Vaste Planten*) moeten ook op codelijst 207 of 607 (met juist kenmerk) voorkomen voor gebruik in KR en e-CertNL. Alle product codes uit de codelijsten 201 en 601 die hier niet aan voldoen, worden niet herkend en geweigerd.

# Hoe beheert en wijzigt u vanaf 1 juni uw wachtwoord voor KR?

Om uw gegevens nog beter te beveiligen, verandert de manier waarop u inlogt in KR. Vanaf 1 juni 2024 vraagt het systeem u om regelmatig uw wachtwoord te wijzigen. Binnen KR worden er twee soorten "Accounts" gebruikt. Aan elk account is een E-mailadres gekoppeld, waarop signalering/ meldingen binnenkomen vanuit KR.

#### **1. Persoonlijk Login Account**

Een (persoonlijk) login account kan inloggen in KR en de webschermen gebruiken, maar kan geen webservices (API's) aanroepen.

### **2. System Account**

Een System account kan de KR Webservices (Api's) gebruiken en alleen in KR inloggen om het wachtwoord te wijzigen.

Voor beide soorten accounts is er een wachtwoordbeleid:

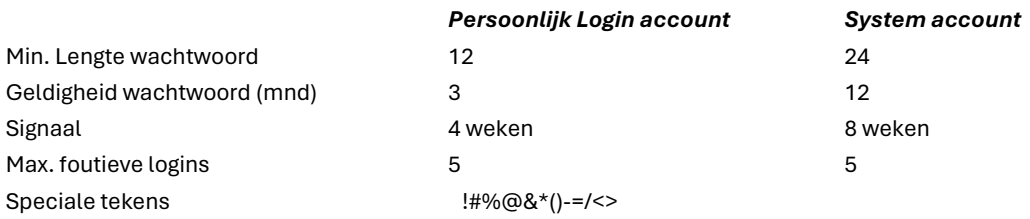

*Een wachtwoord voldoet aan de minimale lengte, bevat minimaal hoofdletters, kleine letters, cijfers en speciale tekens*.

#### **LET OP! Voorkom blokkering en wijzig tijdig uw wachtwoord!**

De gebruiker van het account krijgt op het gekoppelde emailadres meldingen over het verlopen van het wachtwoord. Wanneer de signaal periode is bereikt, krijgt de gebruiker de eerste mail gestuurd. Als het wachtwoord niet wordt gewijzigd, wordt wekelijks een email gestuurd, tot het wachtwoord is verlopen. Wanneer het wachtwoord is verlopen, wordt het account geblokkeerd. Een account wordt ook geblokkeerd als het maximaal aantal foutieve log-ins is bereikt. Alleen als u nog kan inloggen, kan u het wachtwoord binnen KR zelf wijzigen. Is het account geblokkeerd? Dan moet u via de KR helpdesk het wachtwoord laten wijzigen.

## Heeft u vragen?

Neem dan contact op met onze helpdesk via [kr@bkd.eu](mailto:kr@bkd.eu)

Wij sturen u deze mail, omdat u gebruik maakt van Ketenregister.

BKD | Zwartelaan 2 | 2161AL LISSE | **T** +31 (0)252 419101 |**E** [kr@bkd.eu](mailto:kr@bkd.eu) W [www.ketenregister.nl](https://eur02.safelinks.protection.outlook.com/?url=https%3A%2F%2Fwww.ketenregister.nl%2F&data=05%7C02%7CNanda.de.Block%40bkd.eu%7Cd5ca7ddcf53446f2796008dc73520fbb%7C3b7a81ee0c694010937c54adf235454a%7C0%7C0%7C638512043490815794%7CUnknown%7CTWFpbGZsb3d8eyJWIjoiMC4wLjAwMDAiLCJQIjoiV2luMzIiLCJBTiI6Ik1haWwiLCJXVCI6Mn0%3D%7C0%7C%7C%7C&sdata=T5CKZOzLbnREFl9rrlBlw22bn%2BMSt4sA%2F2XYwiy0C7I%3D&reserved=0) | Veelgestelde vragen over Ketenregister vindt u op [Ketenregister.nl/faq](https://eur02.safelinks.protection.outlook.com/?url=https%3A%2F%2Fwww.ketenregister.nl%2Fexporteur%2Fveel-gestelde-vragen&data=05%7C02%7CNanda.de.Block%40bkd.eu%7Cd5ca7ddcf53446f2796008dc73520fbb%7C3b7a81ee0c694010937c54adf235454a%7C0%7C0%7C638512043490822716%7CUnknown%7CTWFpbGZsb3d8eyJWIjoiMC4wLjAwMDAiLCJQIjoiV2luMzIiLCJBTiI6Ik1haWwiLCJXVCI6Mn0%3D%7C0%7C%7C%7C&sdata=t4UXSIIGzsLCfTktlVFIyrB0wnLrexNCk%2BsremVmd1U%3D&reserved=0)